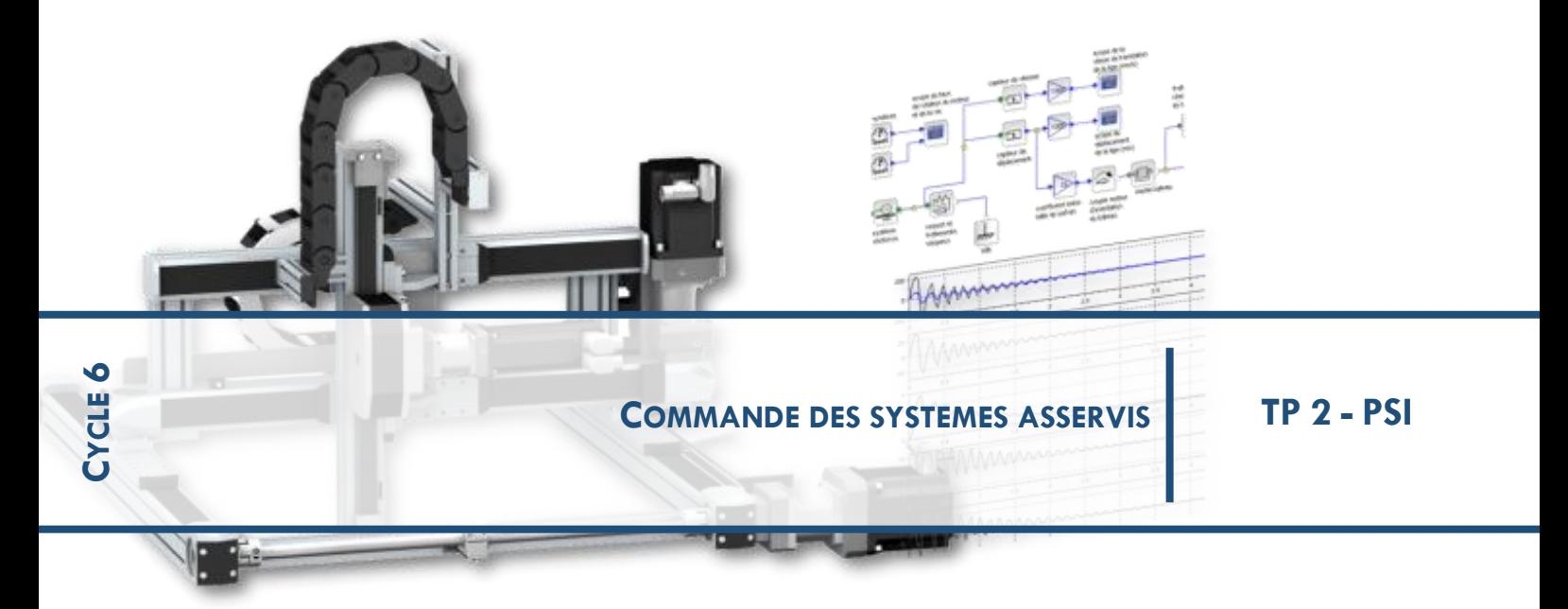

# **Mise en Œuvre de l'Axe Control'X**

### **A - MISE EN SERVICE :**

- Mettre sous tension Control'X en basculant l'interrupteur ON/OFF situé au dos du carter sur la position ON.
- Vérifier que le chariot soit sur la gauche du rail et que la came ne recouvre pas les capteurs de fin de course. Si cela devait être le cas, ouvrir le capot et déplacer à la main le chariot de façon à découvrir ces capteurs de fin de course.
- Vérifier que le capot du carter soit bien fermé.
- Déverrouiller l'arrêt d'urgence
- Appuyer sur le bouton poussoir "Armer système". La diode verte "variateur prêt" s'allume.
- Vérifier que les diodes de l'alimentation de puissance, du relais, de l'alimentation de commande et du variateur de vitesse électronique sont bien allumées.

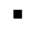

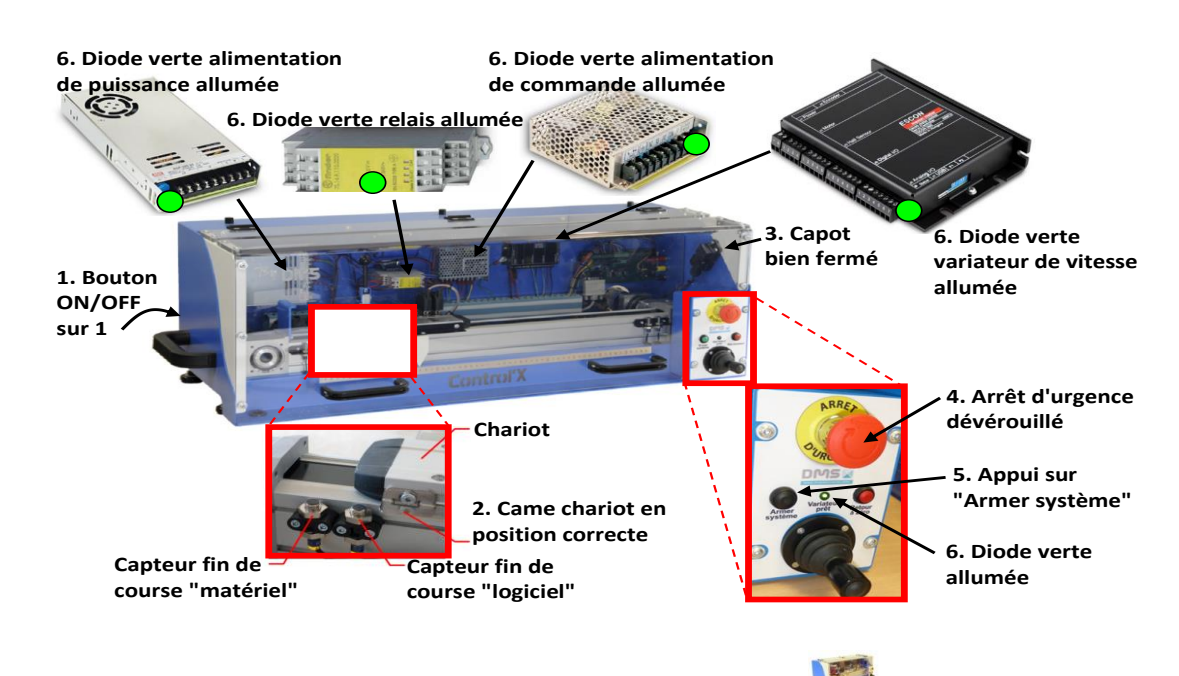

- Lancer maintenant le logiciel Control'Drive à l'aide du raccourci disponible sur le bureau.
- Cocher l'option mode avancé dans la fenêtre qui s'ouvre au démarrage de Control'Drive.
- Effectuer une réinitialisation en utilisant la fonction "Tout réinitialiser" du menu "Initialisation.

### **B - INTERFACE DE COMMANDE ET MESURE**

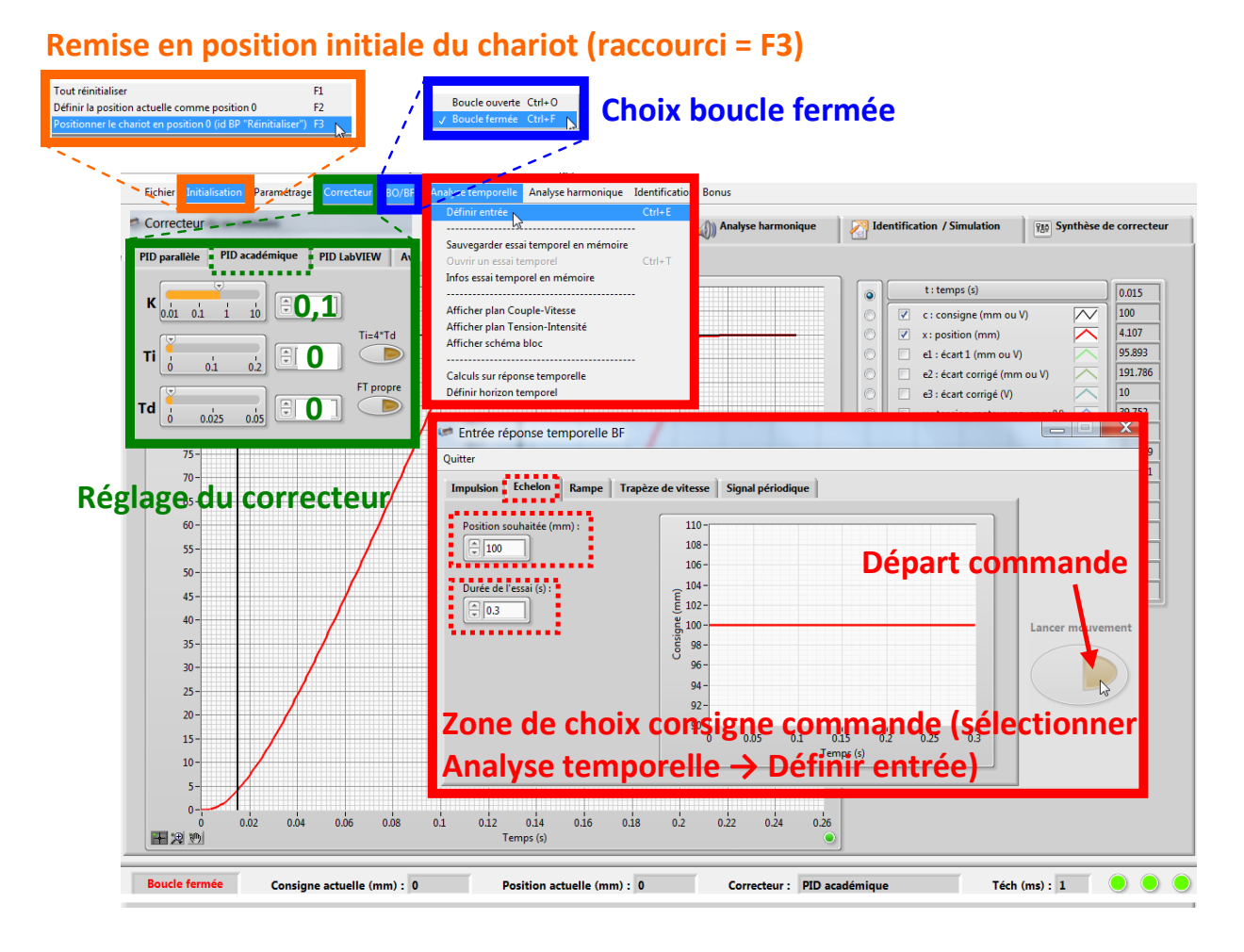

- Choisir un fonctionnement du système en **boucle fermée**.
- Choisir un **correcteur académique** puis **régler le correcteur** de l'asservissement de l'axe de tangage avec les paramètres suivants : **K=0,1, Ti = 0 et Td = 0**.
- Cliquer sur initialisation  $\rightarrow$  remettre le chariot en position P0 avant chaque mesure.
- Cliquer sur analyse temporelle  $\rightarrow$  définir l'entrée pour définir l'entrée voulue.
- Cliquer sur lancer mouvement pour commander le mouvement.
- Pour consulter les résultats aller à la fiche « description structurelle et technologique »
- Pour prendre en main le système et observer le fonctionnement l'axe, commander différents **échelons de positions** par rapport à la position initiale.

**En cas de méconnaissance d'une commande faire appel au professeur.**

## **Système d'Acquisition de l'Axe du Laboratoire**

### **A - COURBES DE RESULTATS ET EXPLOITATION DES COURBES :**

▪ Une fois le mouvement commandé après avoir cliqué sur «Lancer Mouvement» (voir fiche « fonctionnement »), les mesures s'affichent comme sur la fenêtre ci-dessous.

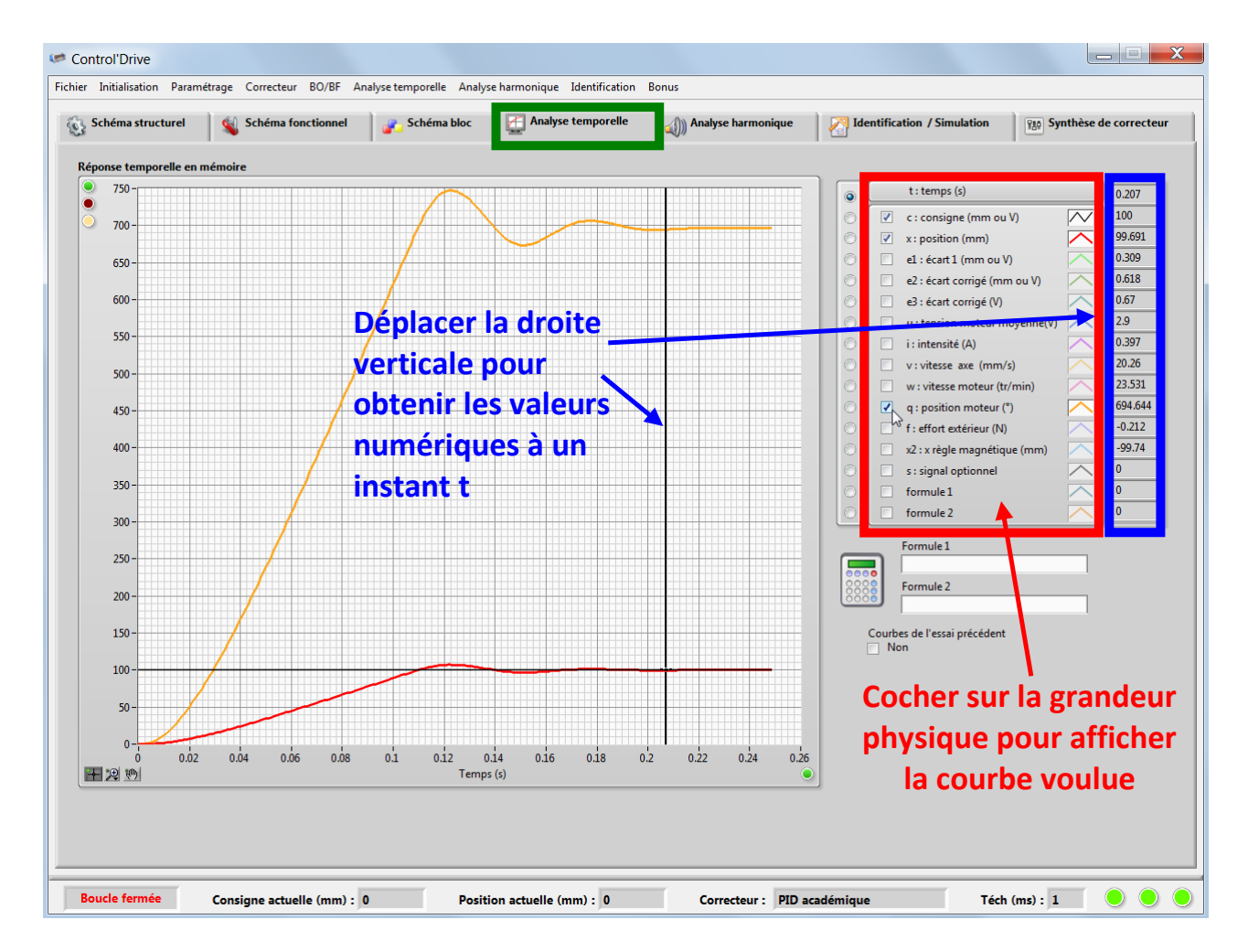

#### **Pour effectuer d'autres acquisitions, retourner sur l'onglet « Commandes et mesures ».**

# **Matlab – Simulink**

## **A - DEMARRAGE MATLAB-SIMULINK :**

- Lancer Matlab à l'aide de l'icône
- Lancer Simulink en cliquant sur l'icône disponible dans le menu Applications.
- Cliquer sur fichier  $\rightarrow$  Ouvrir et choisir le modèle Simulink à ouvrir (fichier .slx).

## **B - LANCER UNE SIMULATION :**

Pour lancer une simulation cliquer simplement sur l'icône « Run » disponible dans les icones de lancement rapide de la fenêtre de travail.

## **C - UTILISATION DE PARAMETRES DANS UN MODELE :**

Double cliquer gauche sur chaque bloc pour entrer ses paramètres (entrée, fonction de transfert, valeur de gain, …).

Pour étudier l'influence d'un paramètre on peut utiliser des variables littérales et tester plusieurs valeurs numériques pour une variable.

Ouvrir le « Model Explorer » avec ctrl+H, puis dans le « Model Workspace » ajouter une variable Matlab, la nommer puis lui affecter une valeur.

### **D - EXPLOITATION DES FENETRES DE RESULTATS :**

- Double cliquer gauche sur le « Scope » du modèle Simulink pour afficher la réponse temporelle.
- Double cliquer gauche sur le « Bode Plot » adéquat du modèle Simulink pour afficher la réponse fréquentielle voulue. Cliquer ensuite sur « Run » pour afficher le diagramme de Bode.
- Pour zoomer sur la(les) courbe(s) affichée(s) utiliser les options de zoom disponibles.

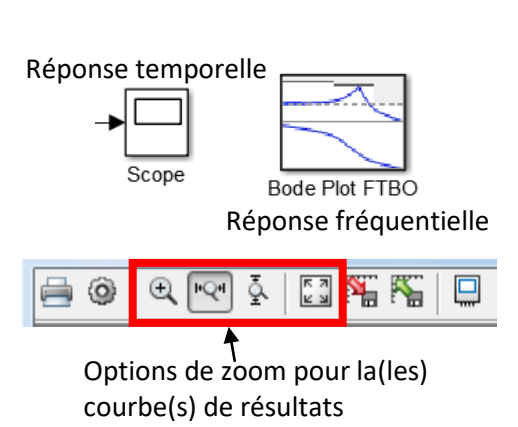

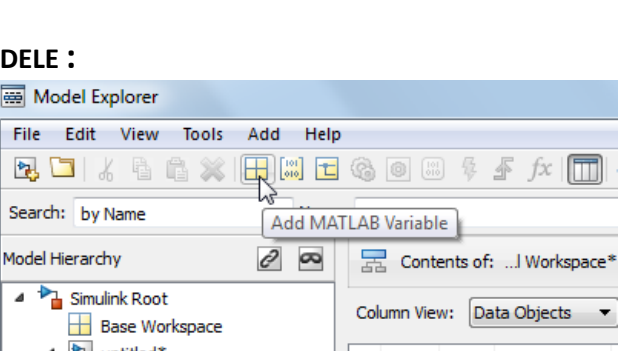

Run

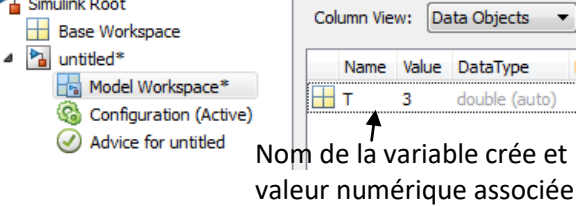

Régler le temps de simulation

 $10.0$ 

**En cas de méconnaissance d'une commande faire appel à l'examinateur.**

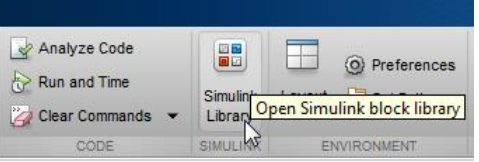

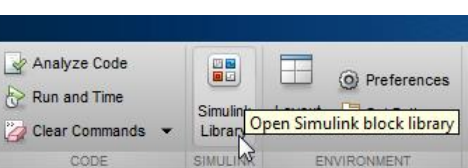